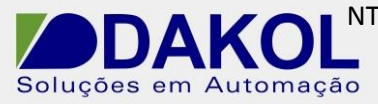

Data: 07/10/2014 Versão 0 Autor: VArabi

## *Nota Técnica*

**Assunto:** *Realizar download de projeto no CLP via SD Card.*  **Objetivo:** Descrever a opção de download de projetos via SD Card, para os Vision que tem leitora de SD Card. Utilizando as ferramentas necessárias.

## **1 – INTRODUÇÃO**

Está nota técnica descreve o procedimento para fazer download diretamente no CLP de um projeto via cartão SD, sem a necessidade de comunicação direta com um computador.

## **2 – DOWNLOAD DO SD CARD SUITE**

2.1 – Para realizarmos este procedimento devemos primeiramente fazer o download e a instalação do Unitronics SD Card Suite. O download pode ser feito pelo link abaixo:

[http://www.dakol.com.br/novo/produto](http://www.dakol.com.br/novo/produto-detalhe.php?grup=18&subgrupo=392&ID=4195#DOWNLOADGRATUITO)[detalhe.php?grup=18&subgrupo=392&ID=4195#DOWNLOADGRATUITO](http://www.dakol.com.br/novo/produto-detalhe.php?grup=18&subgrupo=392&ID=4195#DOWNLOADGRATUITO)

## **3 – PROCEDIMENTO**

3.1 – Abra o SD Card Suite e selecione a opção "Tools";

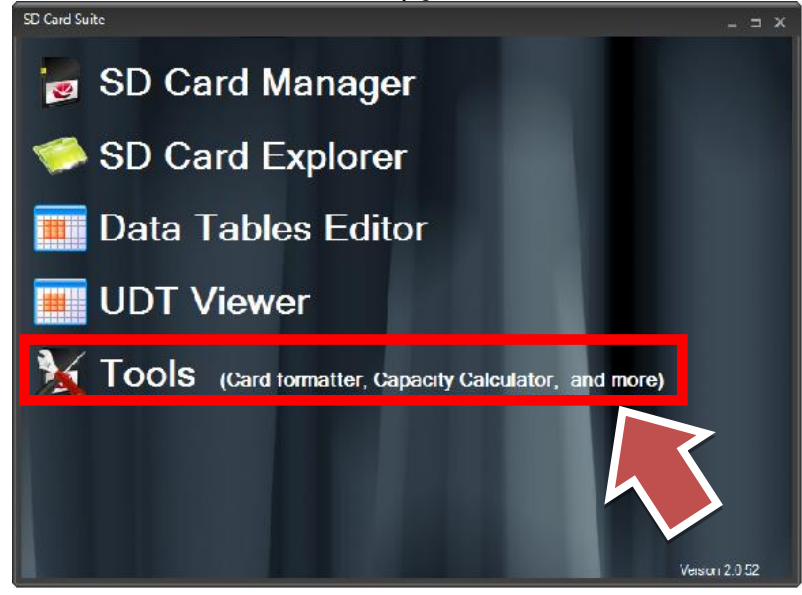

Figura 1

Į

Essa ferramenta realiza a formatação do cartão SD dentro dos padrões necessário para o cartão ser reconhecido por qualquer CLP da série Vision. No exemplo abaixo é possível observar que somente o campo "nome" é editável.

Rua General Jardim, 703/41 | CEP 01223-011, São Paulo/SP, Brasil| Tel/Fax: 11 3231-4544 | **www.dakol.com.br**

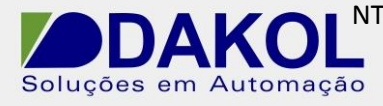

Data: 07/10/2014 Versão 0 Autor: VArabi

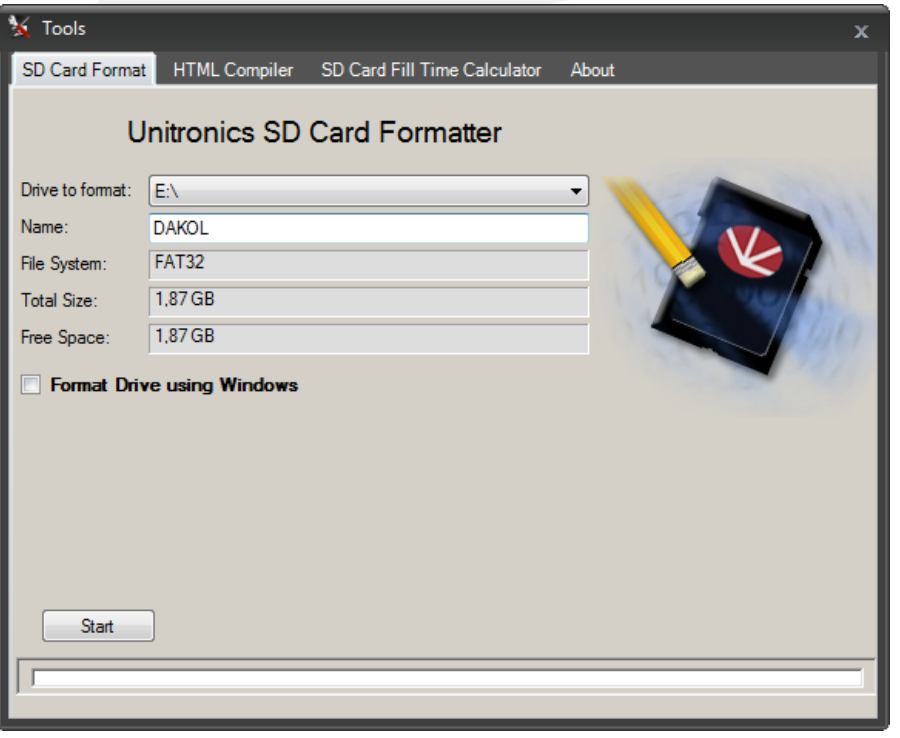

Figura 2

Pressionamos o botão de "Start" para dar inicio a formatação, a seguinte mensagem será exibida:

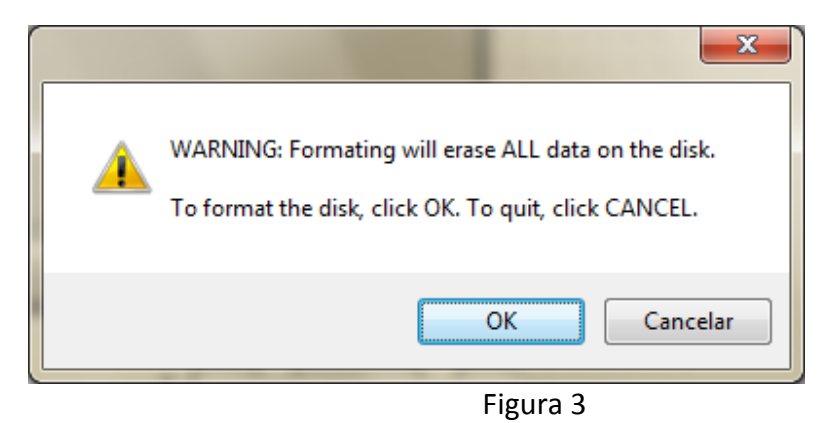

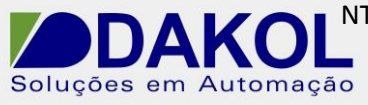

Data: 07/10/2014 Versão 0 Autor: VArabi

Ao confirmarmos, todos os dados no SD serão acabados de forma irrecuperável. Após apertarmos "OK" a formatação terá inicio e uma vez tendo sido sucedida a mensagem e a tela apareça:

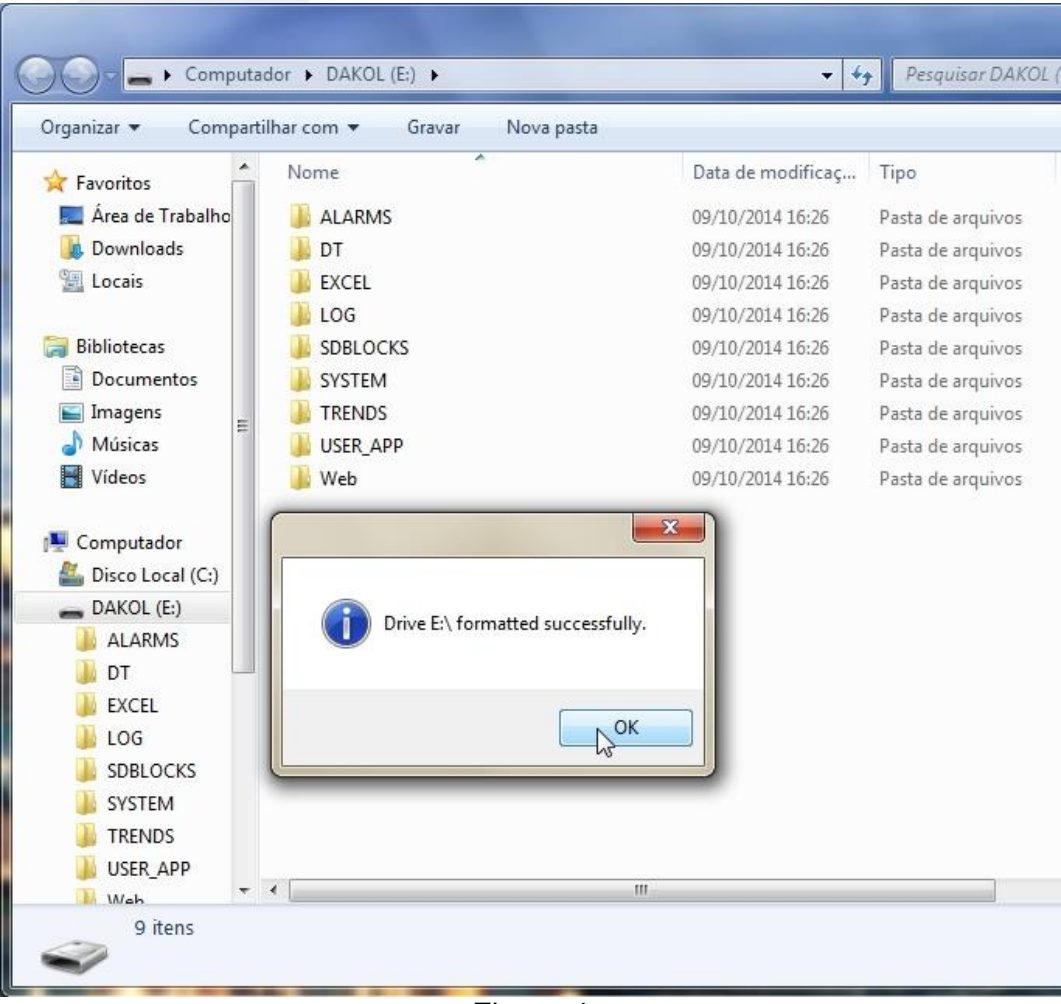

Figura 4

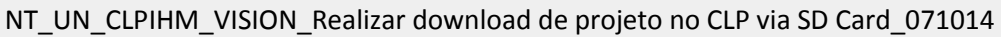

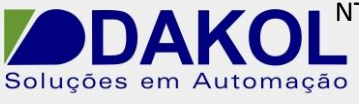

Data: 07/10/2014 Versão 0 Autor: VArabi

3.2 - Agora iremos abrir o Visilogic e o projeto que queremos fazer o download, deveremos clicar na aba *Project -> Create Project Files...* conforme imagem:

| EX_SERIAL.vlp - Unitronics VisiLogic OPLC IDE - [Ladder Application (! Main Module.! Main Routine)] |                                                                                    |                                                                    |  |  |                                                                                                    |  |  |  |  |  |  |  |  |  |  |            |
|----------------------------------------------------------------------------------------------------|------------------------------------------------------------------------------------|--------------------------------------------------------------------|--|--|----------------------------------------------------------------------------------------------------|--|--|--|--|--|--|--|--|--|--|------------|
|                                                                                                    | Project                                                                            |                                                                    |  |  | Edit View Insert Build Connection Ladder HMI Tools Help                                                                         |  |  |  |  |  |  |  |  |  |  |            |
| D                                                                                                   | New                                                                                |                                                                    |  |  |                                                                                                    |  |  |  |  |  |  |  |  |  |  | $Ctrl + N$ |
| ピ                                                                                                   | Open                                                                               |                                                                    |  |  |                                                                                                    |  |  |  |  |  |  |  |  |  |  | $Ctrl + O$ |
| H                                                                                                   | Save                                                                               |                                                                    |  |  |                                                                                                    |  |  |  |  |  |  |  |  |  |  | $Ctrl + S$ |
|                                                                                                    | Save As                                                                            |                                                                    |  |  |                                                                                                    |  |  |  |  |  |  |  |  |  |  |            |
| 6.                                                                                                  | Print                                                                              |                                                                    |  |  |                                                                                                    |  |  |  |  |  |  |  |  |  |  | $Ctrl + P$ |
|                                                                                                    | <b>System Descriptions</b>                                                         |                                                                    |  |  |                                                                                                    |  |  |  |  |  |  |  |  |  |  |            |
| G                                                                                                   | <b>Import Subroutine</b>                                                           |                                                                    |  |  |                                                                                                    |  |  |  |  |  |  |  |  |  |  |            |
| $\blacksquare$                                                                                      | <b>Export Subroutine</b>                                                           |                                                                    |  |  |                                                                                                    |  |  |  |  |  |  |  |  |  |  |            |
| Create Project Files: Clone, .vdf, .dvi, .ura and .urc                                              |                                                                                    |                                                                    |  |  |                                                                                                    |  |  |  |  |  |  |  |  |  |  |            |
| a)                                                                                                  | Open Project Files .V13/ .V35/ .V57/ .V10/ .C13/ .C35/ .C57/ .C10                  |                                                                    |  |  |                                                                                                    |  |  |  |  |  |  |  |  |  |  |            |
| ÷                                                                                                   | <b>Convert Project to Color</b>                                                    |                                                                    |  |  |                                                                                                    |  |  |  |  |  |  |  |  |  |  |            |
| Ħ                                                                                                   |                                                                                    | Convert Project to V130-33                                         |  |  |                                                                                                    |  |  |  |  |  |  |  |  |  |  |            |
| 嘞                                                                                                   |                                                                                    | Create Ladder Password                                             |  |  |                                                                                                    |  |  |  |  |  |  |  |  |  |  |            |
| 96.                                                                                                 | <b>TCP/IP Project Settings</b>                                                     |                                                                    |  |  |                                                                                                    |  |  |  |  |  |  |  |  |  |  |            |
| Properties                                                                                          |                                                                                    |                                                                    |  |  |                                                                                                    |  |  |  |  |  |  |  |  |  |  |            |
|                                                                                                    | 1 C:\Users\victor\Desktop\EX SERIAL.vlp                                            |                                                                    |  |  |                                                                                                    |  |  |  |  |  |  |  |  |  |  |            |
|                                                                                                    | 2 C:\Users\victor\Desktop\asasa.vlp                                                |                                                                    |  |  |                                                                                                    |  |  |  |  |  |  |  |  |  |  |            |
|                                                                                                    | 3 C:\Users\victor\Desktop\Vision\DEMOS E TESTES\SAMBA Demo_Wrapping Machine_V5.vlp |                                                                    |  |  |                                                                                                    |  |  |  |  |  |  |  |  |  |  |            |
|                                                                                                    |                                                                                    | 4 C:\Users\victor\Desktop\Vision\Exemplos e explicações\Gehaka.vlp |  |  |                                                                                                    |  |  |  |  |  |  |  |  |  |  |            |
|                                                                                                    |                                                                                    | 5 C:\Users\victor\Desktop\Vision\GEHAKA_TES_2.0.vlp                |  |  |                                                                                                    |  |  |  |  |  |  |  |  |  |  |            |
|                                                                                                    |                                                                                    |                                                                    |  |  | 6 C:\Program Files (x86)\Unitronics\Unitronics VisiLogic_C\Examples\Version 900\Project examples\HMI\V120_Personal_password.vlp |  |  |  |  |  |  |  |  |  |  |            |
|                                                                                                    | <b>R</b> Exit                                                                      |                                                                    |  |  |                                                                                                    |  |  |  |  |  |  |  |  |  |  | $Alt + O$  |

Figura 5

Agora iremos criar um arquivo clone de nosso projeto:

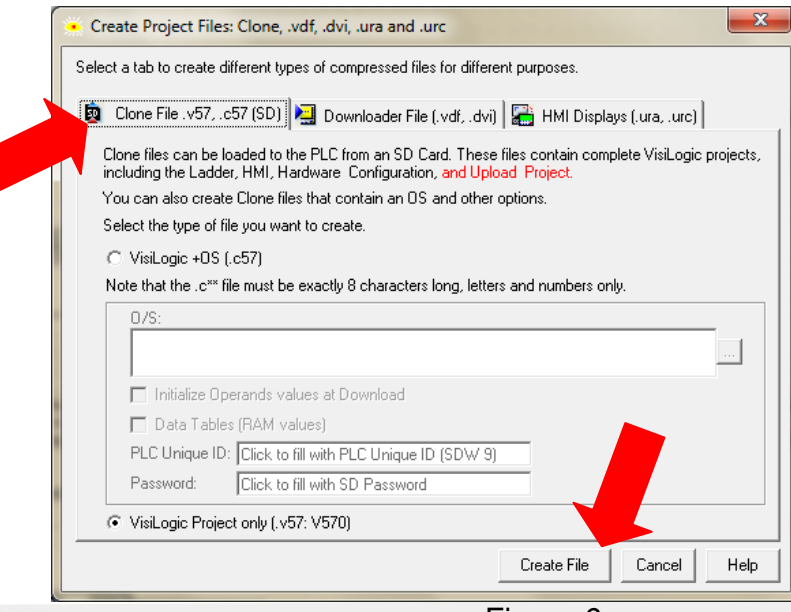

Figura 6

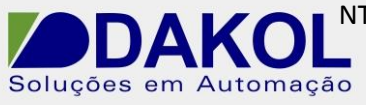

Data: 07/10/2014 Versão 0 Autor: VArabi

O programa criará um clone do projeto com a extensão .vXX, onde XX são os dois primeiros números do controlador que estamos usando (V570 = .v57, da mesma forma  $V120 = .v12$ ).

Devemos criar esse projeto dentro de uma das pastas criadas pelo SD manager após a formatação:

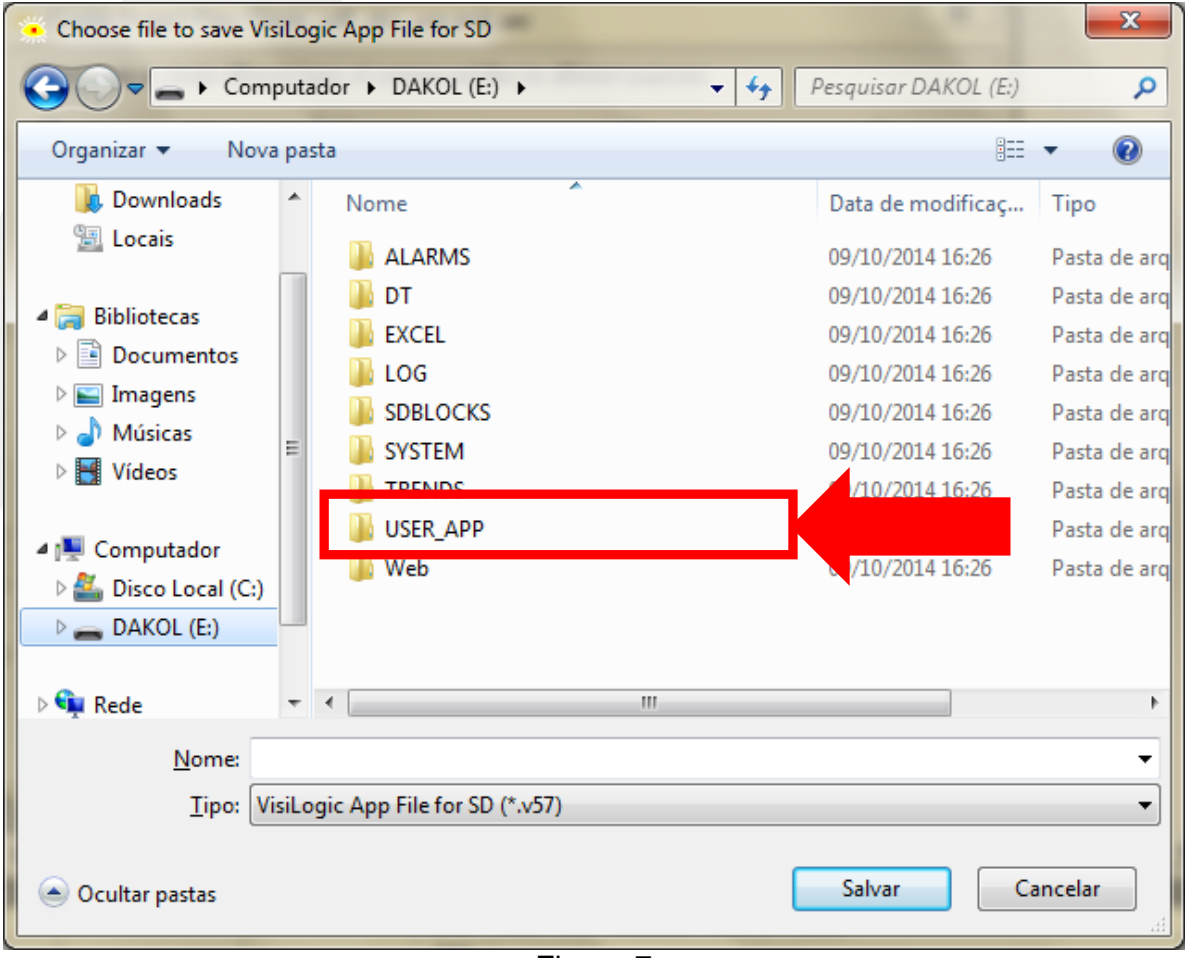

Figura 7

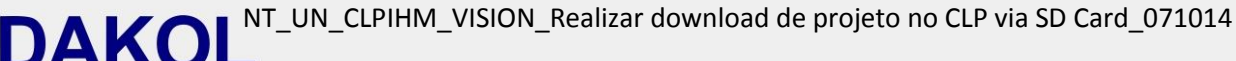

Soluções em Automação

Data: 07/10/2014 Versão 0 Autor: VArabi

O arquivo devera ser salvo dentro da pasta "USER\_APP" e o nome não deve ultrapassar oito caracteres, sem a utilização de acentos e símbolos.

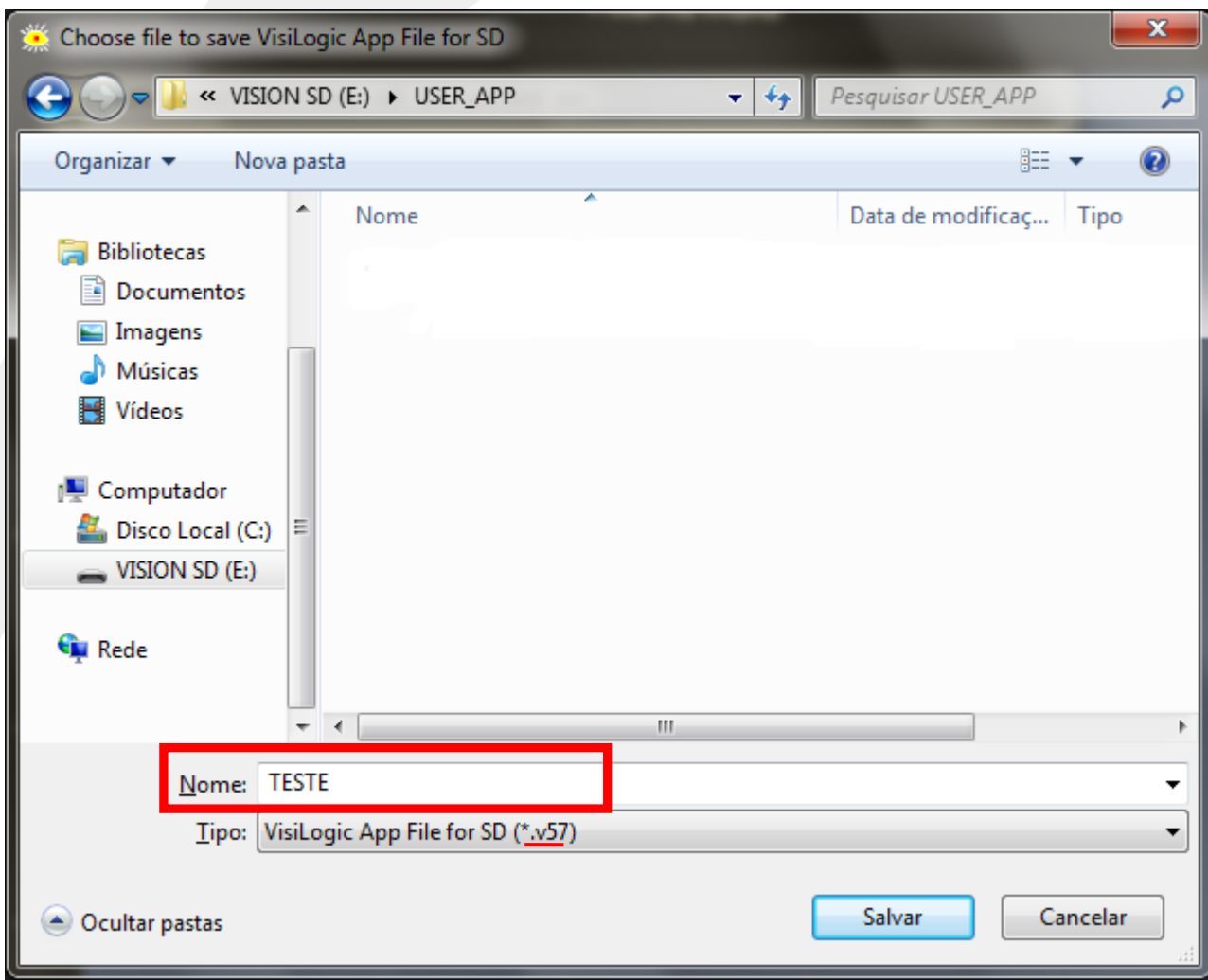

Figura 8

Ao clicar em salvar, a seguinte mensagem será exibida:

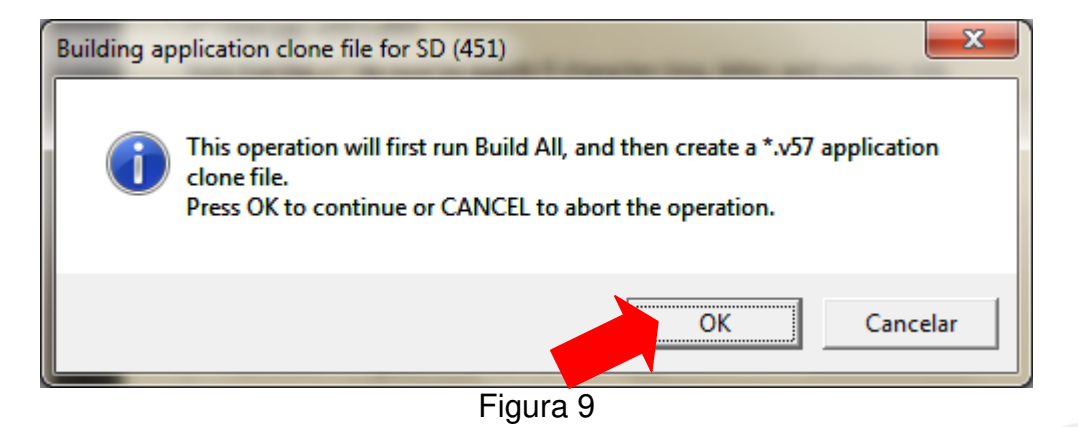

Basta clicar em "OK" para que a aplicação seja iniciada.

Rua General Jardim, 703/41 | CEP 01223-011, São Paulo/SP, Brasil| Tel/Fax: 11 3231-4544 | **www.dakol.com.br**

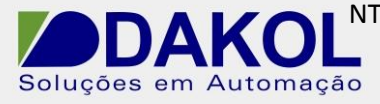

Data: 07/10/2014 Versão 0 Autor: VArabi

3.3 – Agora que o arquivo foi salvo, vamos colocar o cartão SD no controlador. Para fazer o download, entraremos no Information Mode segurando por alguns instantes a tecla "i" para os modelos com teclado e o touchscreen para os outros modelos e digitando a senha "1111" quando solicitado.

Na sequência, SD -> Application (Se nenhuma senha tiver sido configurada, a mensagem "Missing Password" será exibida, proceder normalmente), selecionar o clone criado e selecionar a opção "Upload to PLC".